# **Alle Fragen rund um Deine Bestellung Wie kann ich mein Windows 10 / 11 neuinstallieren?**

Die [Auffrisch-Funktion von Windows](https://support.one.de/faq/solution_id_1848.html) ist zwar sehr praktisch aber oftmals keine Lösung bei Problemen rund um die Nutzung des Computers. Oftmals empfiehlt sich daher eher eine komplette Neuinstallation.

**-> hier geht´s zur** [Videoanleitung](https://support.one.de/faq/article/wie-kann-ich-mein-windows-10-neuinstallieren#Video)

**-> hier geht´s zur** [bebilderten Anleitung](https://support.one.de/faq/article/wie-kann-ich-mein-windows-10-neuinstallieren#Anleitung)

### **Anleitung für die Installation von Windows 10 / 11**

### **1.) Datenträger**

Verwenden Sie einen bootbaren Datenträger/ USB Stick für Windows, um eine Neuinstallation Ihres One Notebook oder PC-System durchzuführen.

Sie benötigen für die Installation eine Installations DVD oder USB-Stick. Wie Sie das Installationsmedium erstellen können finden Sie in diesen Anleitungen: [Anleitung Erstellung USB Stick Windows 10](https://support.one.de/faq/solution_id_2736.html) [Anleitung Erstellung USB Stick Windows 11](https://support.one.de/faq/content/115/2149/de/wie-kann-ich-einen-windows-11-datentraeger-erstellen.html)

### **Zusätzlich:**

Ab 11. Generation Intel CPU´s benötigen Sie zusätzlich den Intel Rapid Storage Technology-Treiber unter folgenden [Link](https://support.one.de/faq/files/WindowsInstall/intel_rst_19.5.zip). Laden Sie die ZIP-Datei herunter und kopieren Sie die entpackten Ordner mit auf den Windows Datenträger in das Hauptverzeichnis. Nur so können Sie später von dem Datenträger booten.

### **Booten der Windows DVD/ USB-Stick**

Bitte den USB Stick anstecken oder die DVD einlegen. Den Rechner starten bzw neustarten. Nun direkt mehrfach hintereinander die Taste aus unten stehender Tabelle drücken um den Bootmanager zu öffnen. Mit den Pfeiltasten den USB Stick oder die DVD auswählen und Enter drücken

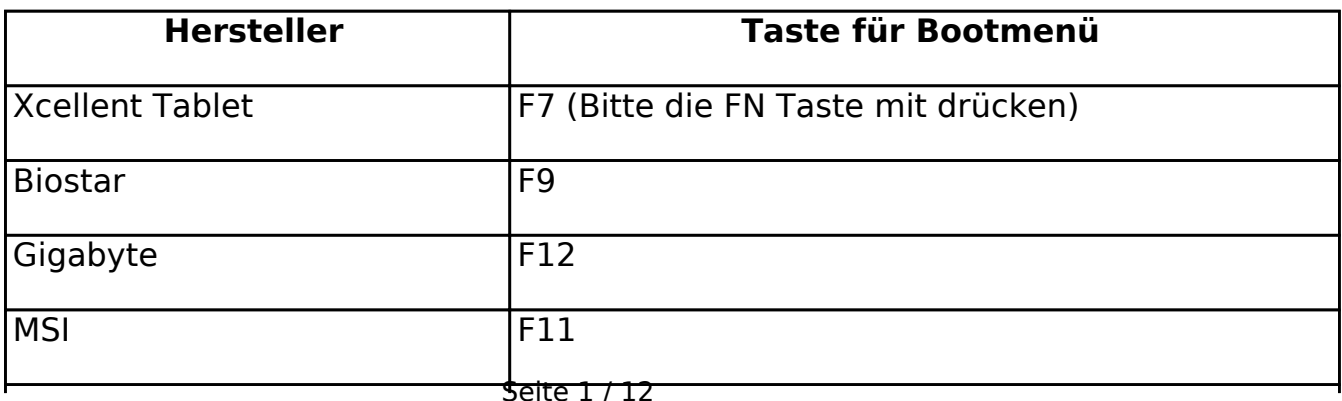

#### **(c) 2024 ONE.de <faq@one.de> | 26.04.2024 06:21**

[URL: https://support.one.de/faq/content/1/845/de/wie-kann-ich-mein-windows-10-\\_-11-neuinstallieren.html](https://support.one.de/faq/content/1/845/de/wie-kann-ich-mein-windows-10-_-11-neuinstallieren.html)

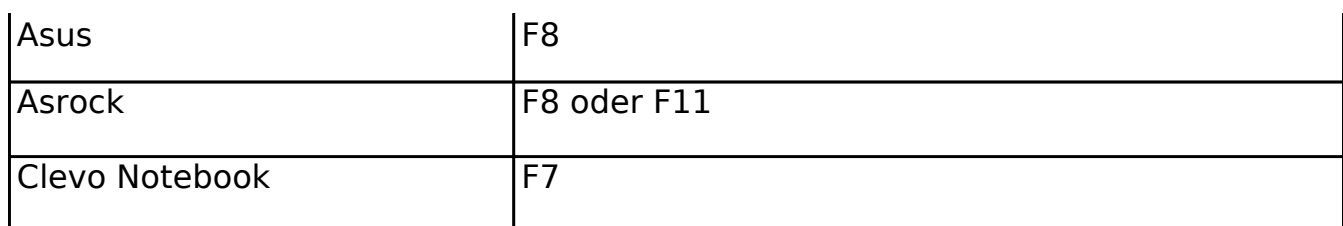

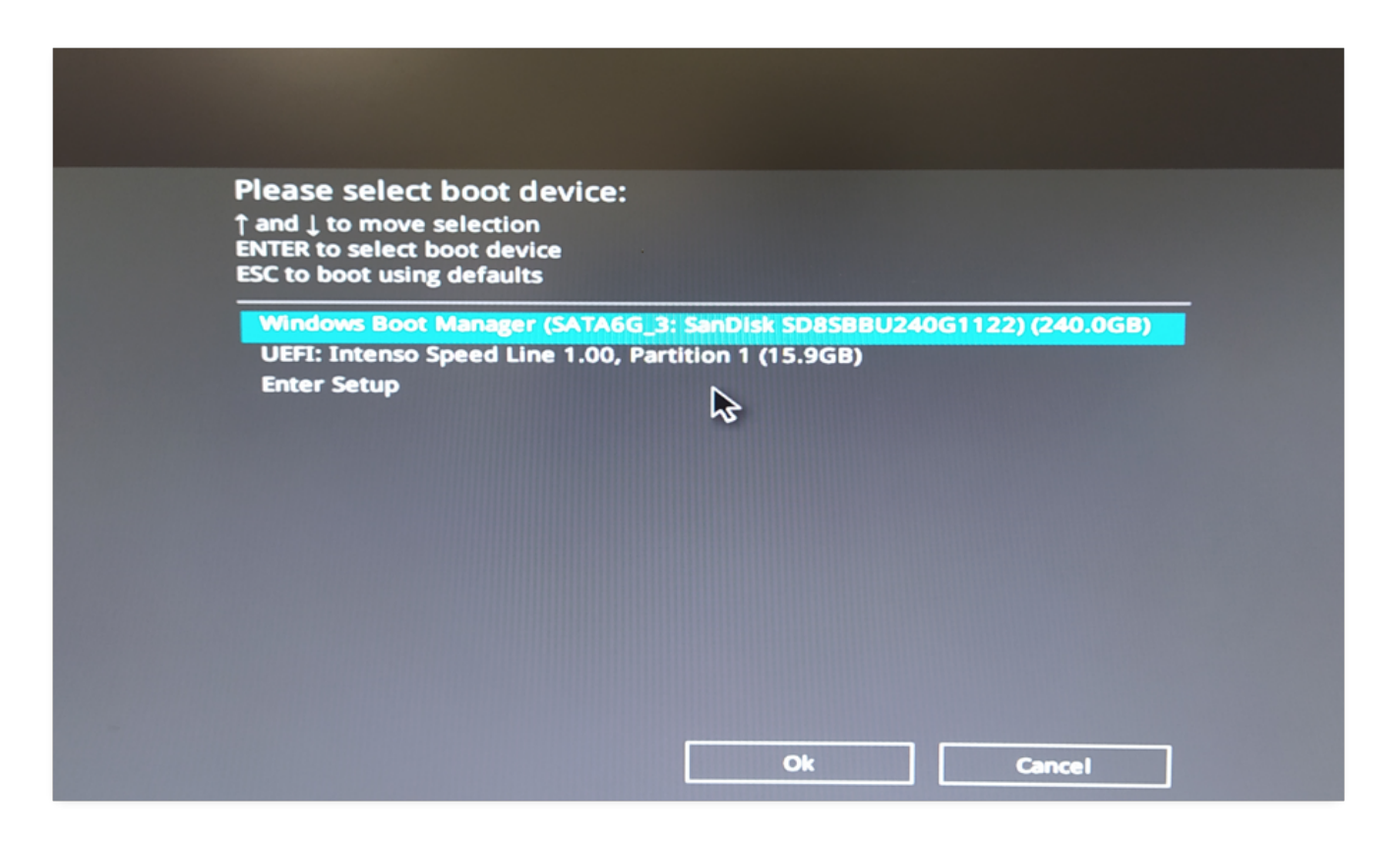

#### **2. Sprache und Formate**

Wählen Sie bitte Ihre gewünschte Sprache, das Zeitformat und Tastaturlayout aus. Klicken Sie auf die Schaltfläche Weiter

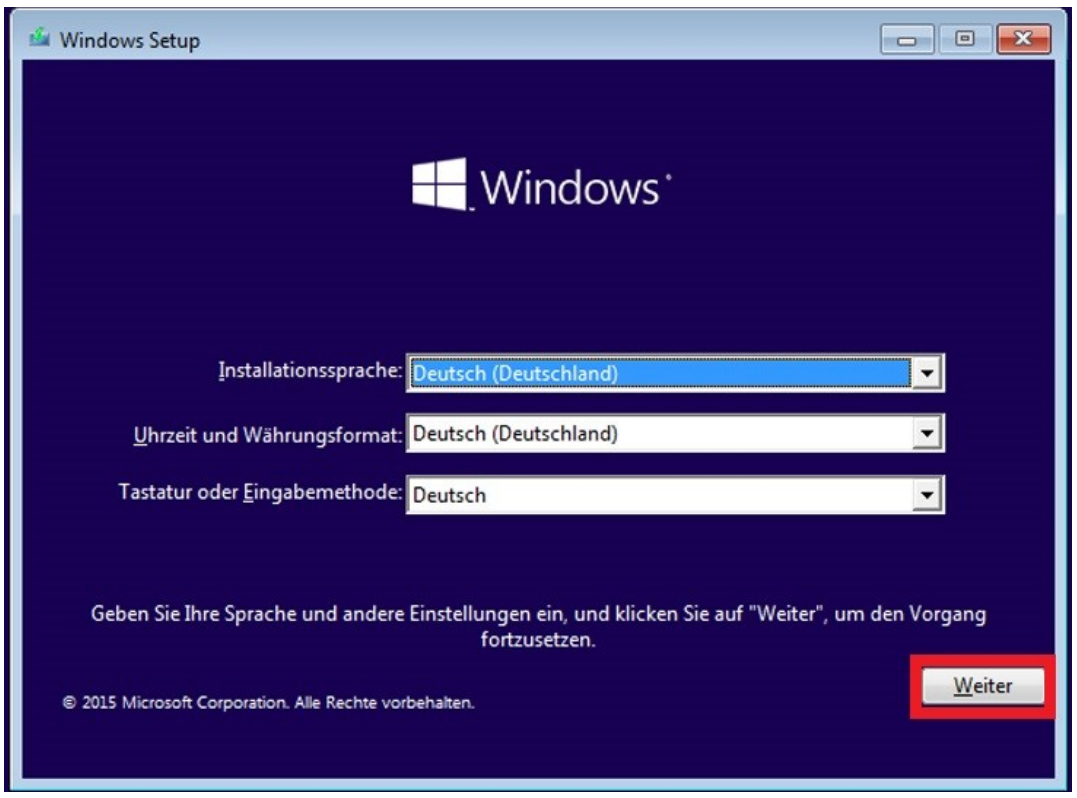

## **3. Installationsbeginn**

Starten Sie jetzt die Installation indem Sie "Jetzt installieren" auswählen.

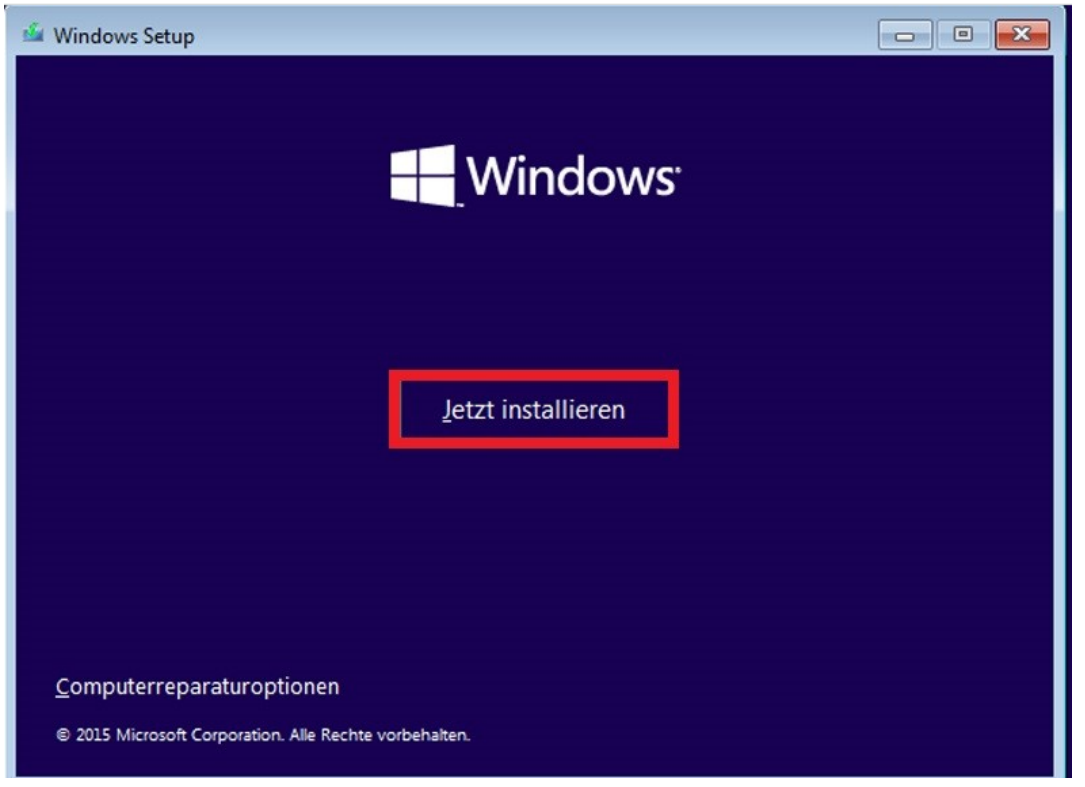

### **4. Lizenzschlüssel**

Nun wird man aufgefordert, den Produkt Key einzugeben. Sie finden Ihren Produkt-Key auf dem PC-Gehäuse oder auf der Unterseite Ihres Notebooks. Geben Sie den 25-stelligen Produktschlüssel in das Feld ein und klicken Sie auf "Weiter". Dieser Schritt wird unter Umständen übersprungen, wenn Ihr Aktivierungsschlüssel für Windows automatisch aus dem Bios Ihres Mainboards ausgelesen wird. (siehe auch [Wo finde ich meinen Produkt Key bzw. Lizenzschlüssel\)](https://support.one.de/faq/content/114/41/de/wo-finde-ich-meinen-windows-key.html)

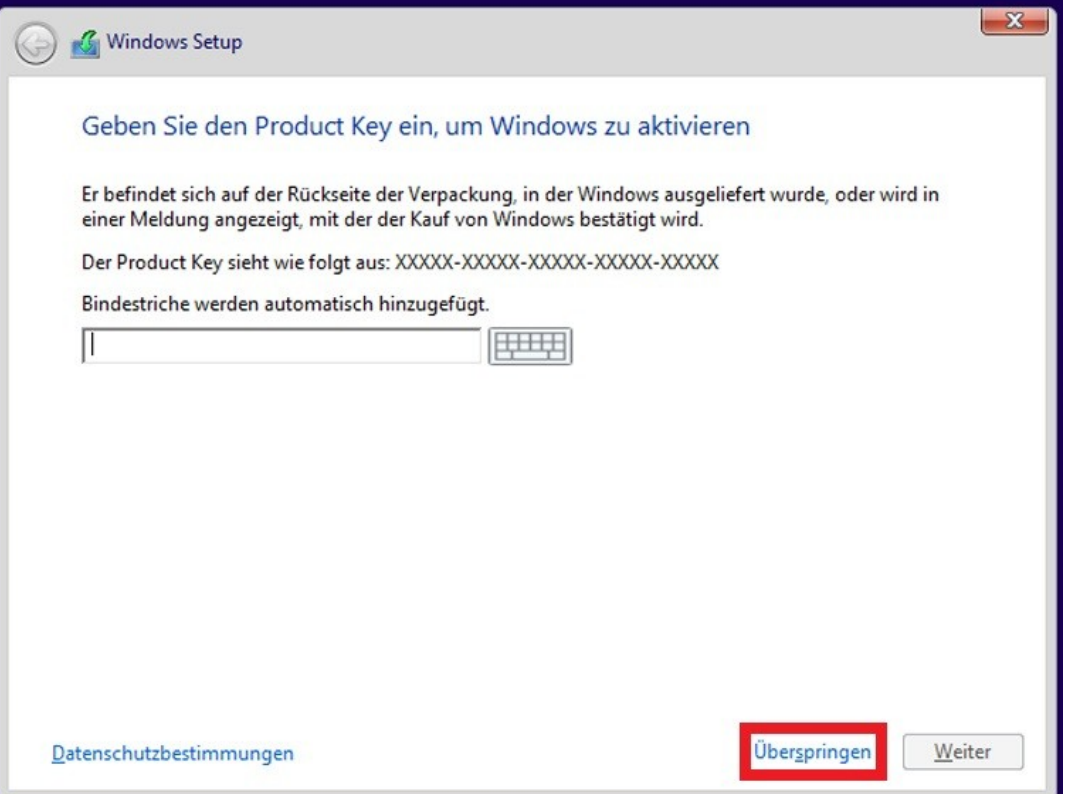

### **5. Endbenutzer- Lizenzvertrag (EULA)**

Lesen Sie sich die Lizenzbedingungen durch. Sind Sie damit einverstanden, setzten Sie den Haken und klicken Sie auf Weiter.

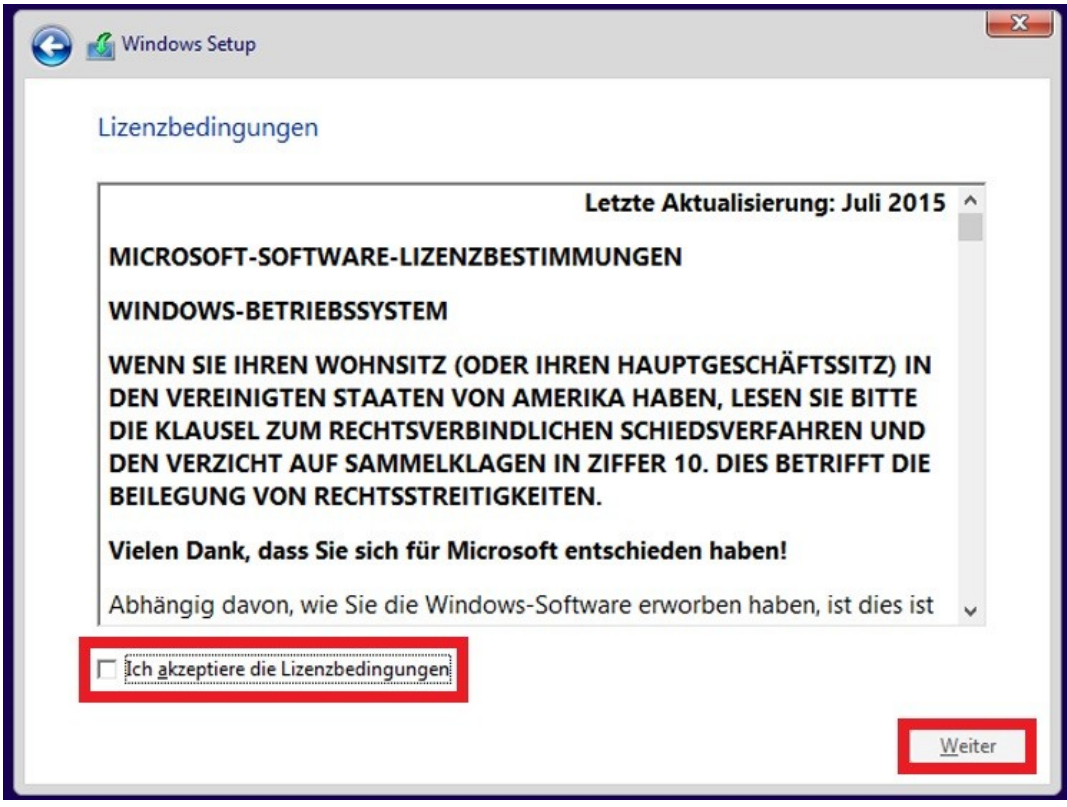

### **6. Wählen Sie eine Installationsart aus**

Bitte klicken Sie auf "Benutzerdefiniert" um eine Neuinstallation starten zu können.

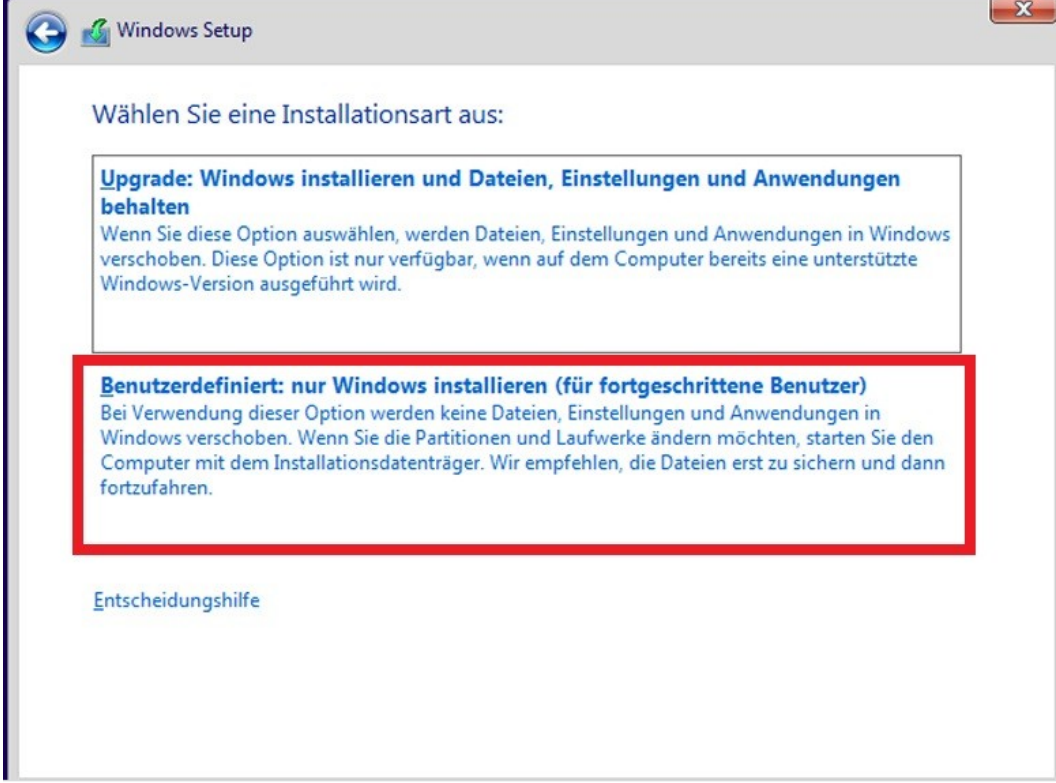

### **7. Speicherort:**

ACHTUNG! Bei diesem Vorgang gehen möglicherweise vorhandene Daten verloren. Denken Sie im Vorfeld an eine Datensicherung!

- Wählen Sie **"löschen"** um eine vorhande Windows-Systempartition zu entfernen.
- Klicken Sie auf **"formatieren"** um die nur die Daten einer Partition zu löschen.
- Klicken Sie auf **"neu"** um einen neuen Speicherbereich zu erstellen

Wählen Sie den gewünschen Speicherort und klicken Sie auf Weiter.

### *Wenn sie alle Partitionen vom System Datenträger gelöscht haben, wird die Systempartition während des Installationsvorgangs automatisch neu anlegt.*

### Achtung!

Sollten Ihnen hier keine Festplatten angezeigt werden, haben Sie vermutlich eine Intel CPU ab der 11, Generation oder aufwärts verbaut. In diesem Fall müssen Sie folgender Anleitung [folgen,](https://support.one.de/faq/solution_id_3498.html) bevor Sie die Installation fortsetzen können.

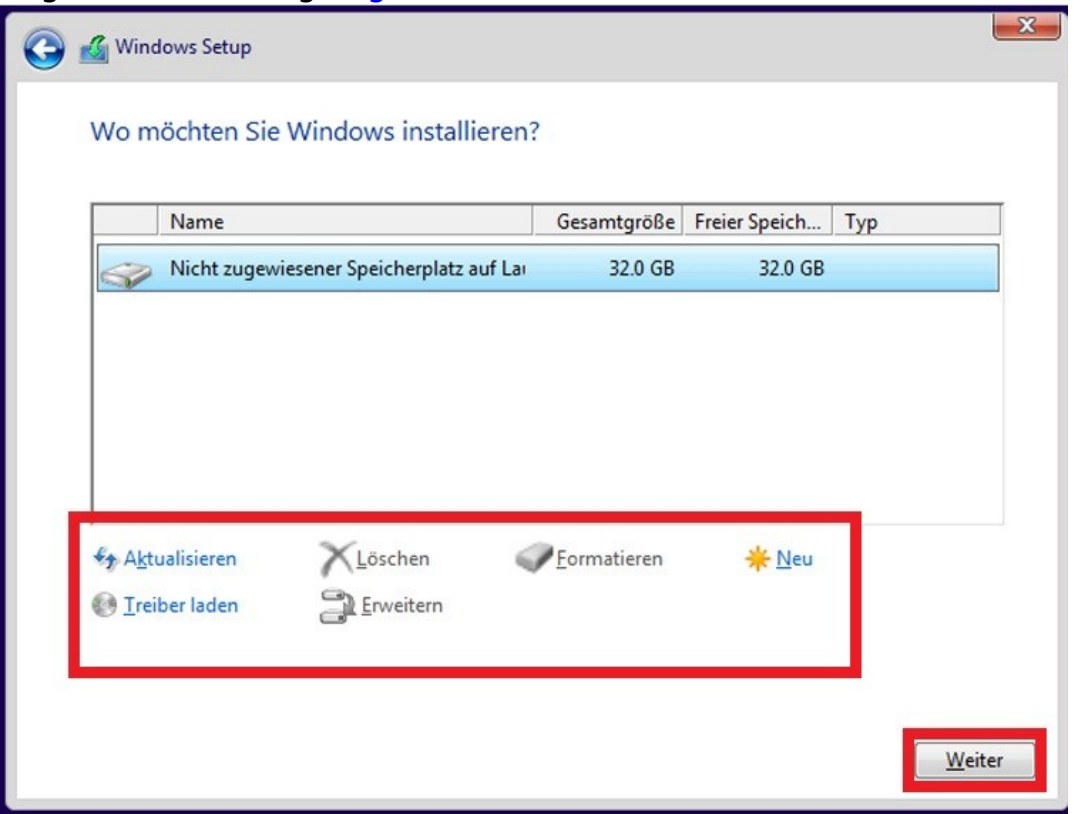

#### **8. Installationsvorgang**

Windows Setup führt nun die Installation durch. Die Installation fährt selbstständig fort, das Gerät startet währenddessen automatisch neu. Dieser Vorgang nimmt einige Minuten in Anspruch. Haben Sie bitte etwas Geduld. **Entfernen Sie während der Installation nicht das Installationsmedium**

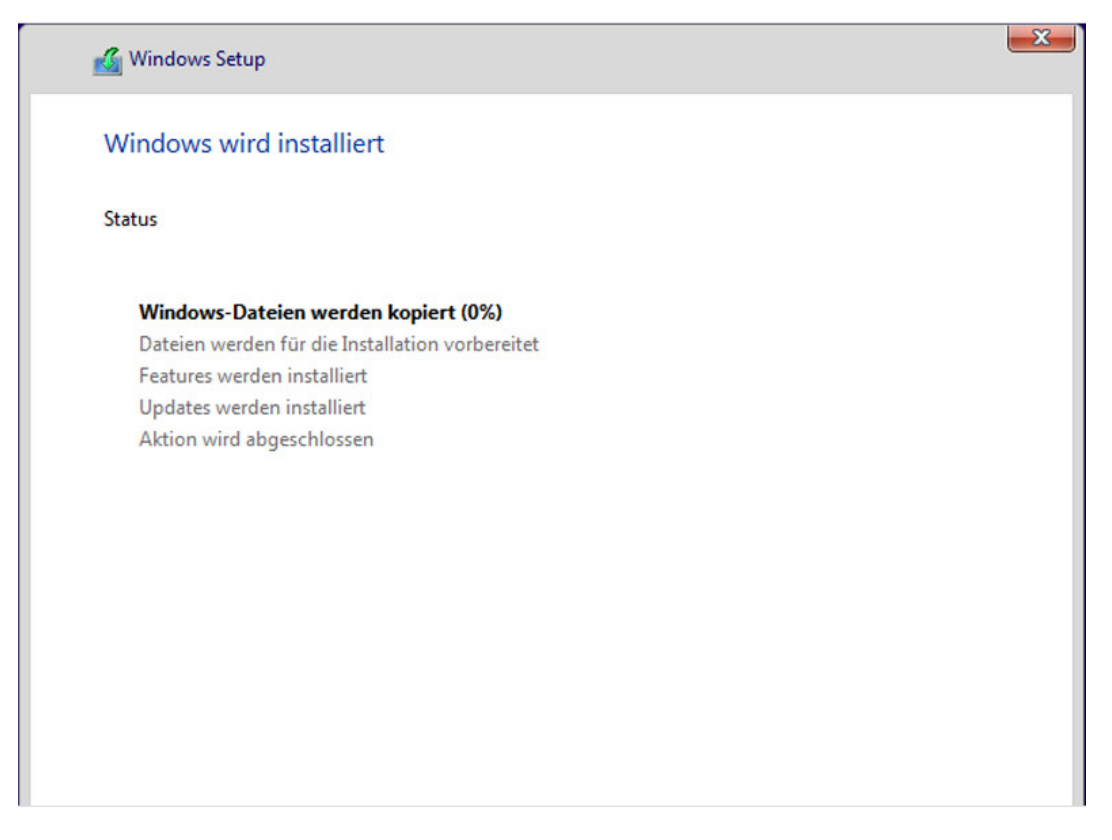

#### **9. Neustart**

Nach ein paar Minuten startet das Gerät neu und die Ersteinrichtung beginnt.

#### **10. Verbindung herstellen**

Stellen Sie eine Verbindung mit Ihrem Router her, damit Sie sich später direkt mit Ihrem Online Konto von Microsoft verbinden können. Sie können diesen Schritt auch überspringen und die Einstellungen für das Internet später vornehmen.

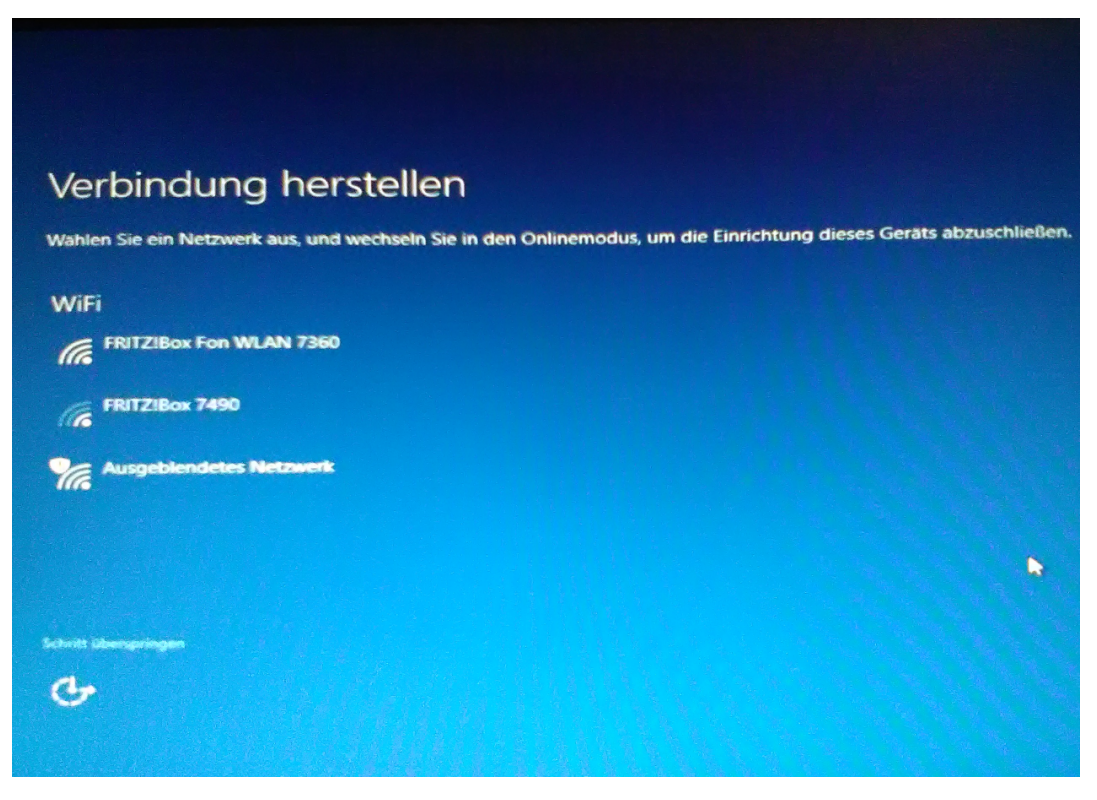

### **11. Schnell einsteigen**

Nutzen Sie nun die Expresseinstellungen. Sollten Sie eigene Einstellungen verwenden wollen, klicken Sie jetzt auf Anpassen.

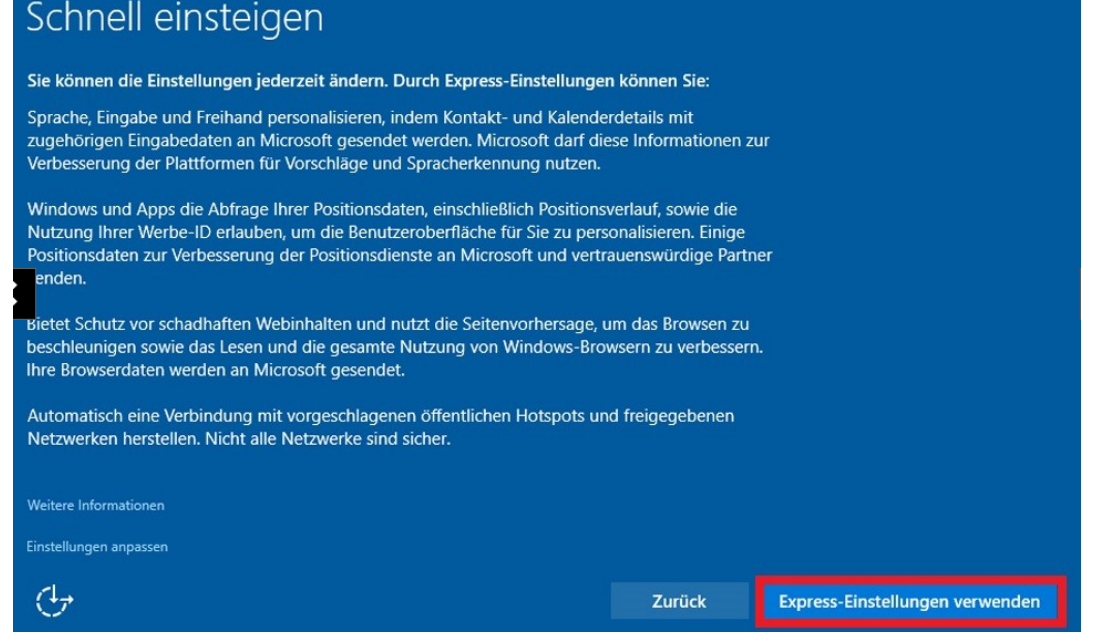

## **12. Nun wird der PC vorbereitet**

Im Anschluss haben Sie nun die Möglichkeit ein Online-Benutzerkonto zu erstellen oder an ein vorhandenes Microsoftkonto anzumelden.

Seite 8 / 12

#### **(c) 2024 ONE.de <faq@one.de> | 26.04.2024 06:21**

[URL: https://support.one.de/faq/content/1/845/de/wie-kann-ich-mein-windows-10-\\_-11-neuinstallieren.html](https://support.one.de/faq/content/1/845/de/wie-kann-ich-mein-windows-10-_-11-neuinstallieren.html)

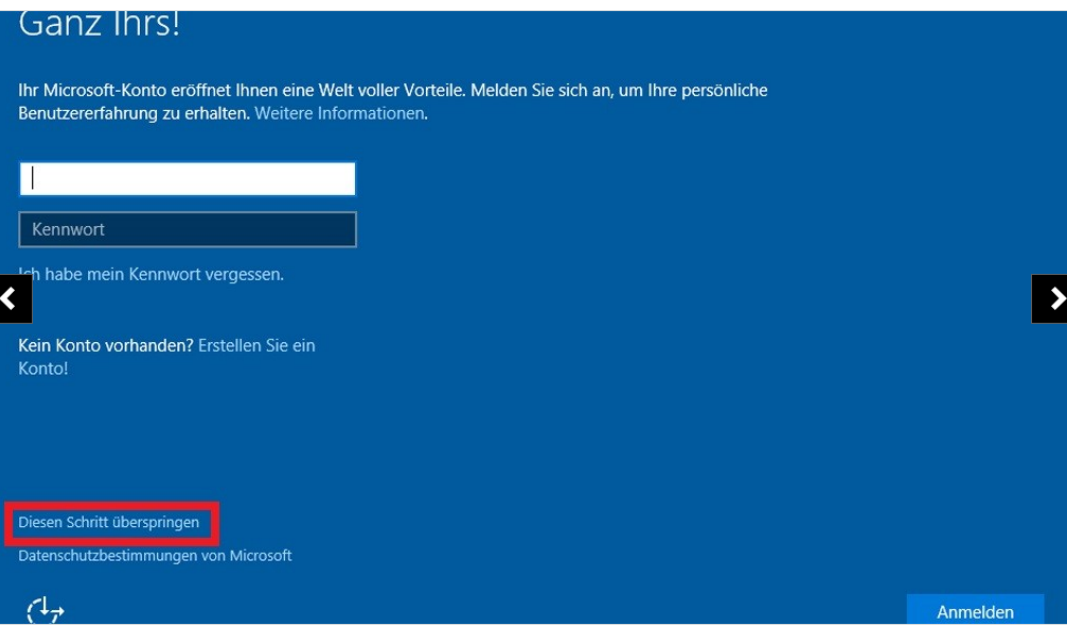

#### **14. Kennwörter**

Mit Windows hat man die Möglichkeit auf Passwörter zu verzichten, darum wird man schon bei der

Installation dazu aufgefordert, eine PIN für die Anmeldung einzurichten. Dies ist aber kein Muss, Sie können diesen auch Schritt überspringen.

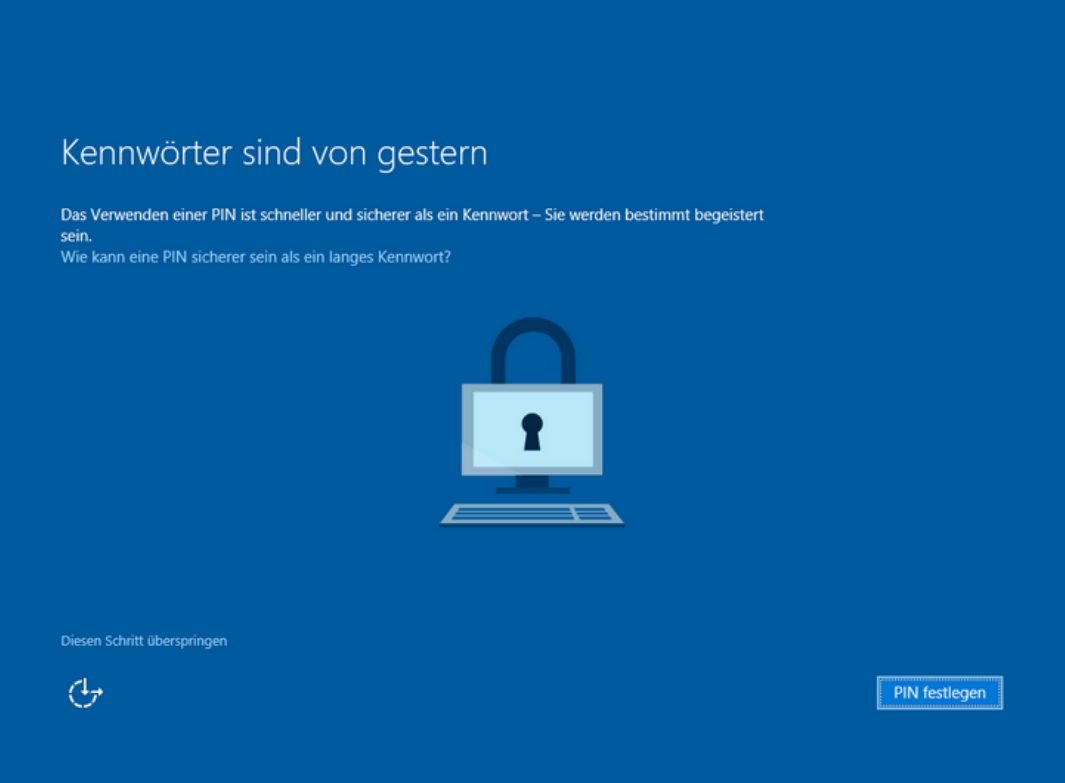

# **15. Cortana kennenlernen** Seite 9/12

**(c) 2024 ONE.de <faq@one.de> | 26.04.2024 06:21**

[URL: https://support.one.de/faq/content/1/845/de/wie-kann-ich-mein-windows-10-\\_-11-neuinstallieren.html](https://support.one.de/faq/content/1/845/de/wie-kann-ich-mein-windows-10-_-11-neuinstallieren.html)

Nun noch die Einstellungen für Cortana, der digitalen Assistentin vornehmen. Klicken Sie auf "Weiter". Die detaillierte Einrichtung von Cortana erfolgt dann, sobald man unter Windows zum ersten Mal die Suche aufruft.

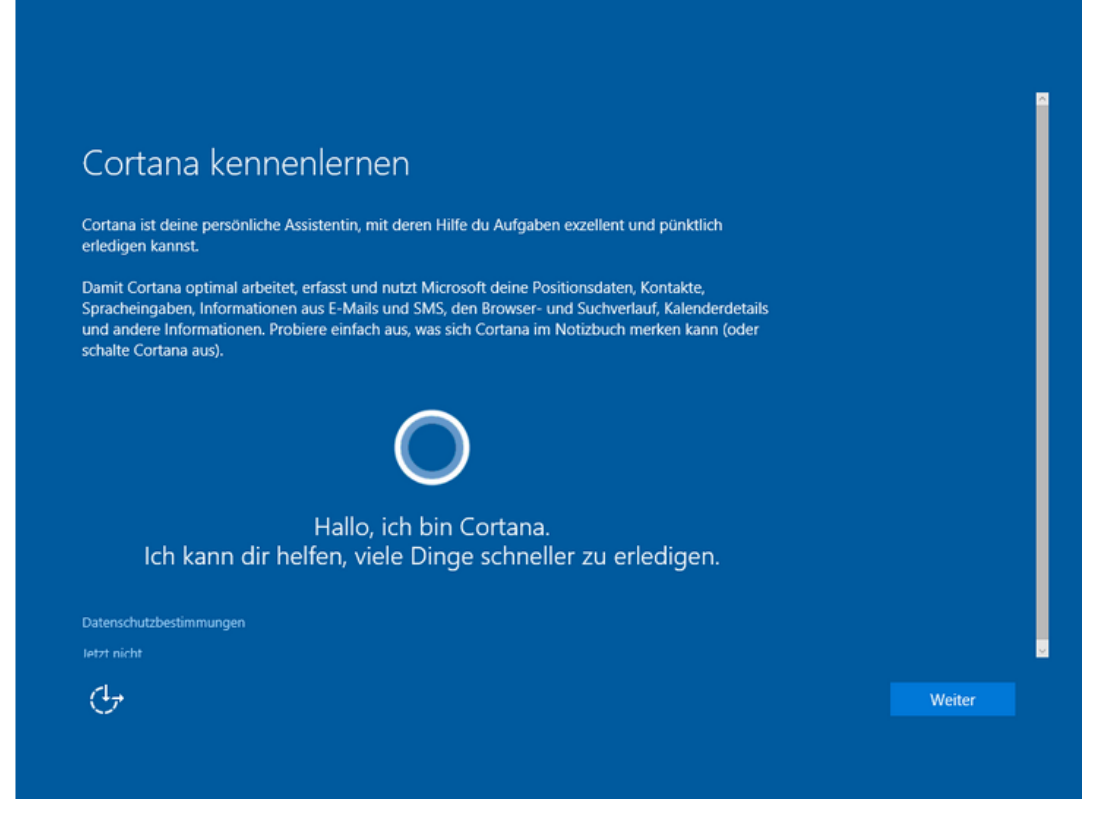

### **16.** Abschluss der Installation

Nun werden die letzten Einrichtungen vor der ersten Verwendung durchgeführt. Am Ende präsentiert sich Ihnen der Windows-Desktop.

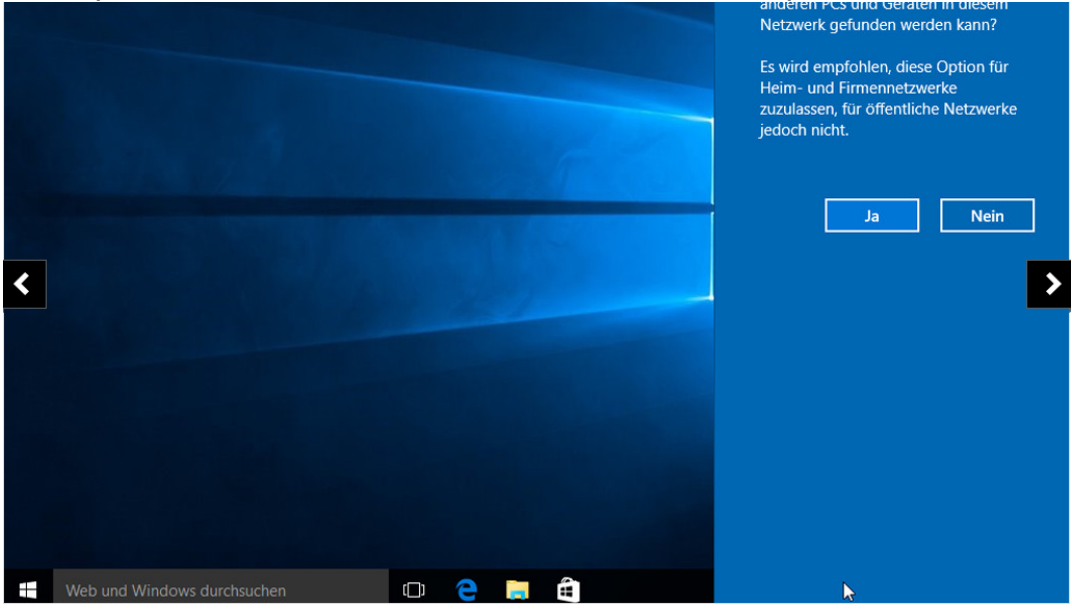

### **Video[anleitung](https://support.one.de/faq/content/1/845/de/wie-kann-ich-mein-windows-10-_-11-neuinstallieren.html)**

#### **Booten der Windows DVD/ USB-Stick**

Bitte den USB Stick anstecken oder die DVD einlegen. Den Rechner starten bzw neustarten. Nun direkt mehrfach hintereinander die Taste aus unten stehender Tabelle drücken um den Bootmanager zu öffnen. Hier den USB Stick oder die DVD auswählen und Enter drücken. Alles Weitere siehe Video

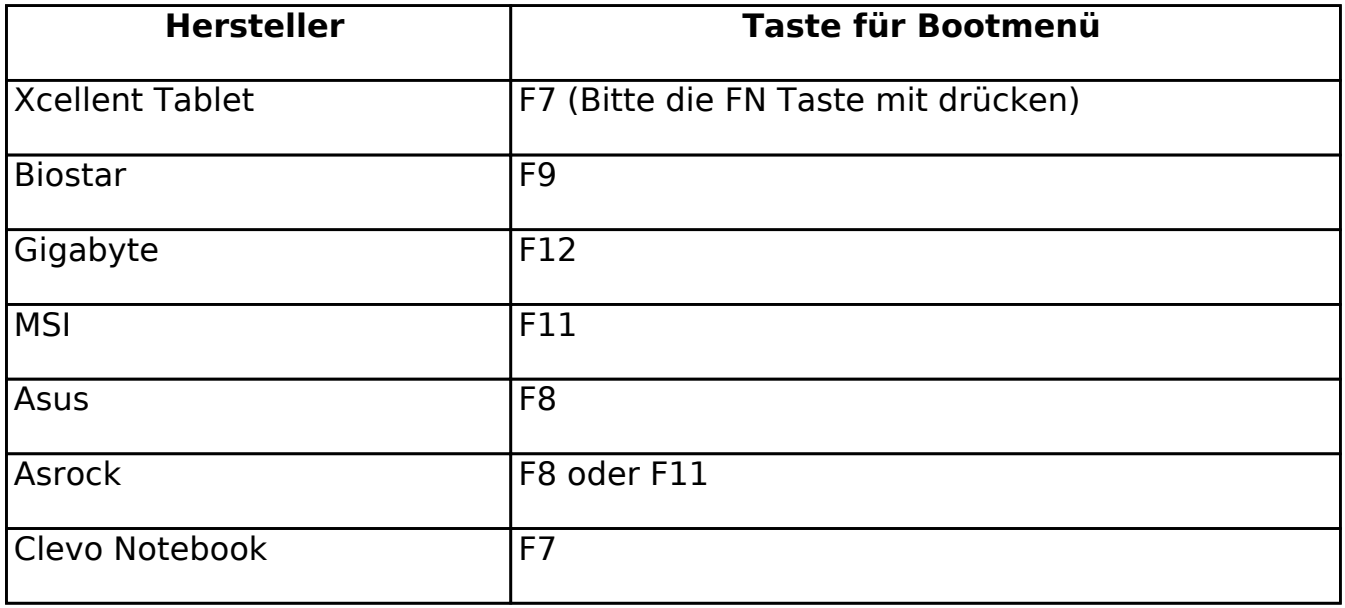

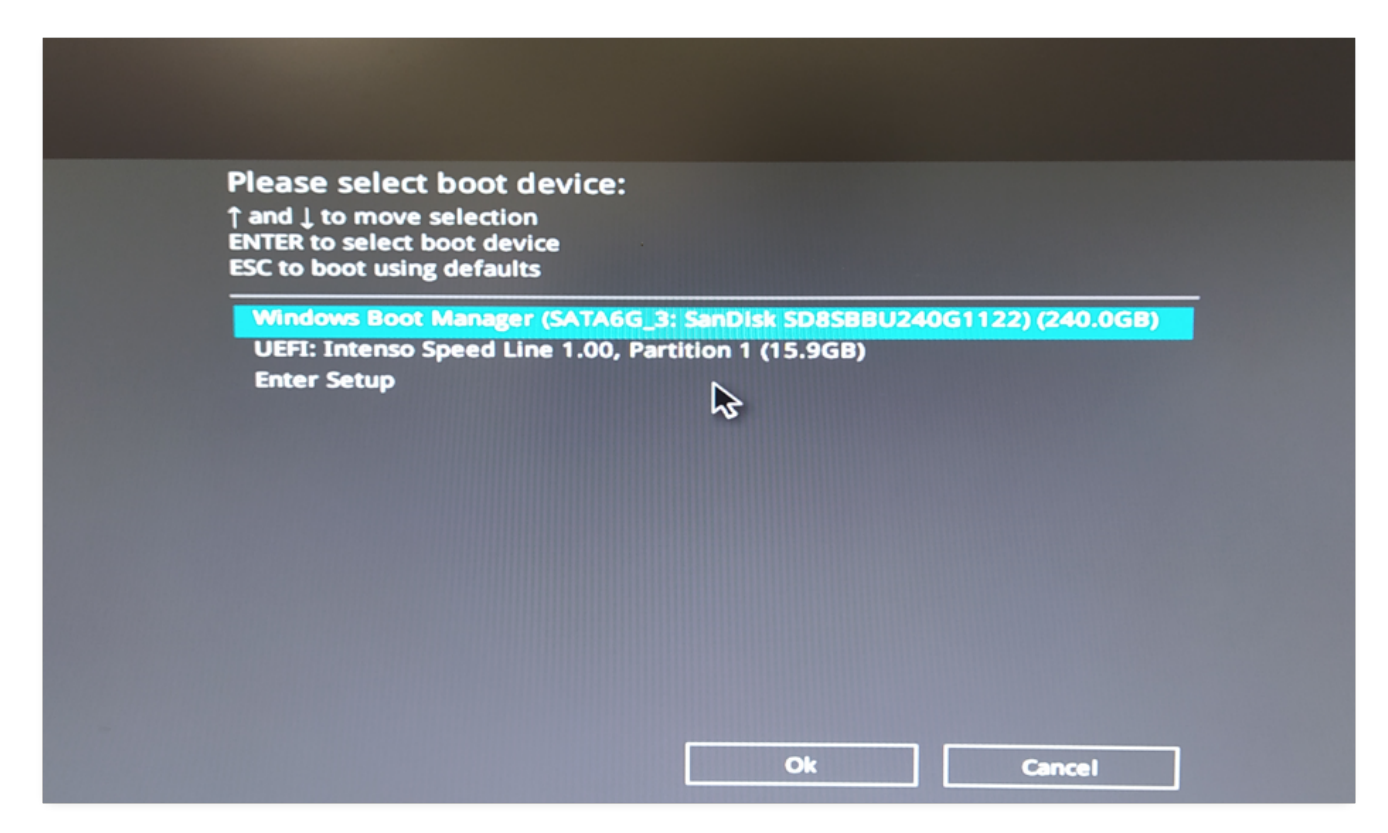

Eindeutige ID: #1844 Verfasser: Marcel Schürmann Letzte Änderung: 2023-09-15 16:23